# 1. Installing the INDOT CAD Workspace for OpenRoads Designer

As of the OpenRoads Designer (ORD) 2023 release of the INDOT CAD Workspace, INDOT is implementing and providing a Dynamic Managed Workspace (DMW). This workspace—primarily .cfg file based—allows much more flexibility for external users of our provided workspace. The functionality within this Workspace configuration can handle multiple concurrent workspaces and worksets. This document will walk you through the installation of this package.

Note: The use of this managed workspace is for use with ORD 2023 only. It will not work with previous versions of the application. Please ensure you have the 2023 version installed prior to following these instructions.

# **1.1** The Workspace Package

The fully packaged workspace can be downloaded from the <u>INDOT CAD Website</u>. Locate the heading for OpenRoads Designer. Under this heading there will be links to this document and a .ZIP file containing the workspace. Download the .ZIP file to your hard drive.

With the .ZIP file downloaded to your hard drive, proceed to unzip the file you've downloaded.

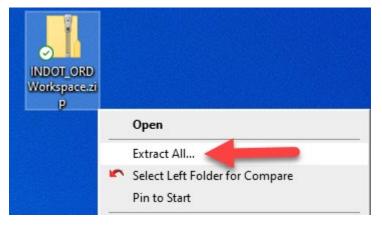

## **Extracting Workspace ZIP File Contents**

In the extraction window, set the extraction location to the desired location on your computer. *NOTE: In this document, we are indicating the use of the 2023 version of ORD.* The workspace files will be placed under your specified location.

Select Extract All when ready. A brief progress dialog will then appear showing the extraction operation. After the extraction is complete, navigate to the specified extraction location folder to inspect the contents.

# **1.2** Workspace Contents

Viewing the contents of the workspace folder, you'll see the following folder structure:

| File Home Share View                 |                              |                                    |            |                           |             |      | ^ <b>?</b> |
|--------------------------------------|------------------------------|------------------------------------|------------|---------------------------|-------------|------|------------|
| ★ Copy path<br>access Paste shortcut | Move Copy to Copy            | New item ▼<br>New<br>folder        | Properties | Select all<br>Select none |             |      |            |
| Clipboard                            | Organize                     | New                                | Open       | Select                    |             |      |            |
| · • This PC > Windows                | (C:) > temp > INDOT_ORD_Work | <pre>cspace → INDOT_OpenRoad</pre> | s v        | ප Search INDOT            | OpenRoads   |      | Q          |
| INDOT_Workspaces                     | ^                            | Name                               | Date       | modified                  | Туре        | Size |            |
| This PC                              |                              | Organization-Civil                 | 3/19       | /2024 8:29 AM             | File folder |      |            |
| 3D Objects                           |                              | WorkSpaces                         | 3/19       | /2024 8:29 AM             | File folder |      |            |
| apps (dotappp025vw.state.in.us)      |                              |                                    |            |                           |             |      |            |
| Desktop                              |                              |                                    |            |                           |             |      |            |
| Documents                            |                              |                                    |            |                           |             |      |            |
| Downloads                            |                              |                                    |            |                           |             |      |            |
| h Music                              |                              |                                    |            |                           |             |      |            |
| <b>-</b>                             |                              |                                    |            |                           |             |      |            |
| Phil's S22                           |                              |                                    |            |                           |             |      |            |
| Phil's S22 Pictures                  |                              |                                    |            |                           |             |      |            |
| E Pictures                           |                              |                                    |            |                           |             |      |            |
| -                                    |                              |                                    |            |                           |             |      |            |

#### **Dynamic Managed Workspace Structure**

For ORD, INDOT has adopted the standard Bentley dynamic managed workspace/workset structure with some supplemental folders for additional plans production seed files and symbology resources. One of the folders you will see is the *Organization-Civil* folder. This folder contains a) the *INDOT.cfg* file that sets up the configuration variables to use with our workspace, and b) an *INDOT* folder containing all of the necessary supplemental files (.dgn's, .dgnlib's, cell libraries, etc.) that are used in our workspace. The other folder you will see is the *WorkSpaces* folder. This folder contains the configuration that makes it possible to associate the files you work with to Bentley's workspace/workset structure.

Note: INDOT is a ProjectWise Managed Workspace user. While this workspace is provided as a standalone package, it should be recognized that different areas throughout the workspace will still point to ProjectWise locations.

# **1.3** Accessing the Workspace

To setup and use the INDOT Workspace, the following steps should be used to configure ORD to point to our workspace:

- 1. Open the ORD 2023 application on your computer.
- 2. On the ORD 2023 opening splash screen, select the Manage Configuration option in the top left corner.

|                                                                                                    |                                                                                                    |     | 😰 - 🗆 ×                                                                                                    |
|----------------------------------------------------------------------------------------------------|----------------------------------------------------------------------------------------------------|-----|----------------------------------------------------------------------------------------------------|
| Configuration                                                                                                    | OpenRoads Designer 2023                                                                                                    |     |                                                                                                    |
| Examples Configuration<br>Configuration for Bentley Example<br>Manage Configuration<br>Recent WorkSets                                                                                                    | WorkSpace WorkSet<br>No WorkSpace * No WorkSet<br>Recent Files                                                                                                    | ■ # | =                                                                                                    |
| Are is where your WorkSets will be a workSet by clicking the pin icon on the right or by selecting Pin to list on the right or by selecting Pin to list on t | test_Dynamic Workspace.gtn         Cluser/psmock/OneDrive - State of Indiana/Desktop/         Modified: 1/10/2024 11:08:59 AM         Browse         Image: State of State of |     | Here is where your file properties are Displays the properties of the selected WorkSet. Clicking the Project Portal link in the Properties list opens the Project Portal dink in the Properties by advanced Properties opens the Edit WorkSet dialog. Jearn more |

# Manage Configuration Option

3. On the Manage Configurations dialog that appears, click on Add to add a new configuration.

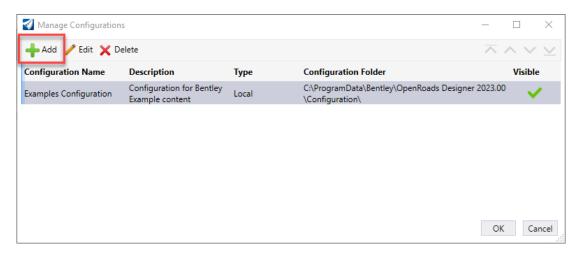

## Add Option in Manage Configurations Dialog

4. On the New Configuration dialog, enter the following information:

| Vew Configuration     |                    | _                   |     | ×    |  |
|-----------------------|--------------------|---------------------|-----|------|--|
| Configuration Name:   | Configuration Name | (30 max character)  |     |      |  |
| Description:          | Description        | (200 max character) |     |      |  |
| Туре:                 | 😓 Local 🔹          |                     |     |      |  |
| Configuration Folder: |                    | Browse              |     |      |  |
| Visible:              | V                  |                     |     |      |  |
| WorkSpace Setup 🕤     |                    |                     |     |      |  |
|                       |                    | OK                  | Car | ncel |  |

## New Configuration Dialog

- *Configuration Name*: A name you want to give to the INDOT Workspace configuration you are going to use.
- *Description*: Optional field that you can use to give a description for the configuration.
- *Type*: Specifies where your configuration resides. There will generally be two options provided: *Local* (if your configuration resides on your local computer), and *Network/Shared Drive* (if your configuration resides on your company's network or a shared drive). In the example shown in this document, we will have the configuration stored on our local computer's C: drive, so the *Local* option will be chosen.
- *Configuration Folder*. Specifies the location of your root configuration folder, which in this case will be the *INDOT\_OpenRoads* folder of the workspace you've downloaded and unzipped/extracted. Select the Browse... button to navigate to/select the location.

The *Visible* and *WorkSpace Setup* settings can be left alone as is. Once you have your settings entered, click OK to create the configuration in ORD 2023.

| 🜍 New Configuration   |                                              | -                   |        |  |
|-----------------------|----------------------------------------------|---------------------|--------|--|
| Configuration Name:   | INDOT Workspace Configuration                | (30 max character)  |        |  |
| Description:          | ORD workspace provided by INDOT              | (200 max character) |        |  |
| Туре:                 | 🍃 Local 🔹                                    |                     |        |  |
| Configuration Folder: | C:\temp\INDOT_ORD_Workspace\INDOT_OpenRoads\ | Browse.             |        |  |
| Visible:              | V                                            |                     |        |  |
| WorkSpace Setup       | 0                                            |                     |        |  |
|                       |                                              | ОК                  | Cancel |  |

## **Example Configuration Setup Settings**

5. You will now see your new configuration appear in the Manage Configurations dialog. Click OK in the dialog to proceed.

| Manage Configuration             | S                                            |       | _                                                                    |         | $\times$ |
|----------------------------------|----------------------------------------------|-------|----------------------------------------------------------------------|---------|----------|
| 🕂 Add 🥖 Edit 🗙 D                 | elete                                        |       | $\overline{\wedge}$ /                                                | $\sim$  | $\leq$   |
| Configuration Name               | Description                                  | Туре  | Configuration Folder                                                 | Visible | e        |
| Examples Configuration           | Configuration for Bentley<br>Example content | Local | C:\ProgramData\Bentley\OpenRoads Designer 2023.00<br>\Configuration\ | ~       | -        |
| INDOT Workspace<br>Configuration | ORD workspace provided<br>by INDOT           | Local | C:\temp\INDOT_ORD_Workspace\INDOT_OpenRoads\                         | ~       |          |
|                                  |                                              |       |                                                                      |         |          |
|                                  |                                              |       |                                                                      |         |          |
|                                  |                                              |       |                                                                      |         |          |
|                                  |                                              |       |                                                                      |         |          |
|                                  |                                              |       | ОК                                                                   | Ca      | incel    |

## New Configuration in Manage Configurations Dialog

6. You will also now see the new configuration displayed and selected in the Configuration section of the ORD splash screen, as well as our default WorkSpace (*INDOT\_Standards*) and WorkSet (*INDOT\_WS*) that we've included with the dynamic managed workspace. It is at this point that you are properly set up to use our workspace.

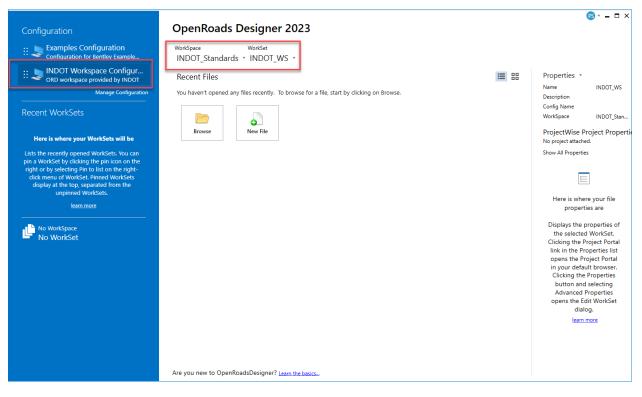

INDOT's Dynamic Managed Workspace Configuration in ORD 2023